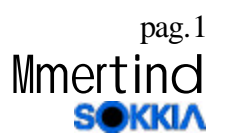

W

# **Instructivo para cargar datos a Estación Total serie SET**

### **1) Preparación de los datos a replantear:**

- Se debe crear un archivo de **coordenadas** a replantear o datos de Bench Mark con un formato que el prolink pueda leer. El prolink tiene muchos formatos por lo que debemos elegir uno.
- Como ejemplo lo haremos con e excel una planilla de coordenada con el siguiente formato **Nombre punto, norte, este cota , código.**

Nota: El código no se va a ver en la memoria de la estación total pero se debe poner por lo meno un carácter a la columna d códigos para que lo le correctamente. -18

• Una vez terminado la planilla se debe salvar como csv.

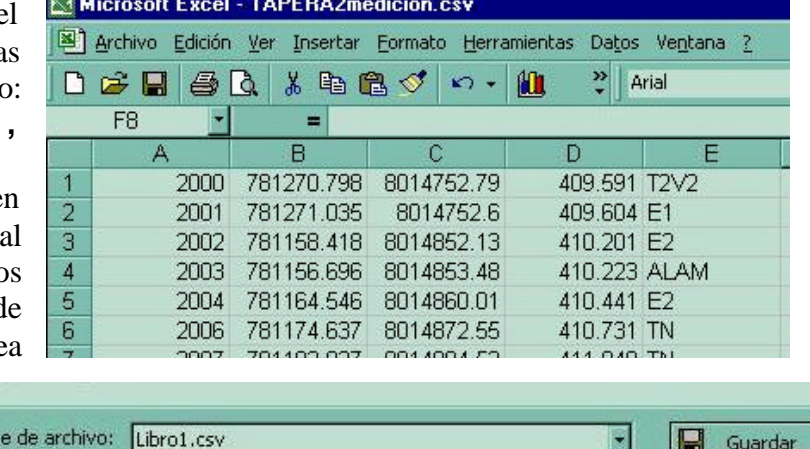

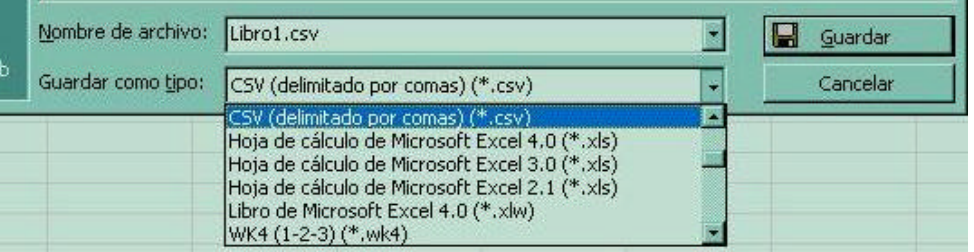

• **después de salvarlo**: para que lo lea Prolink con el formato Pt, N,E,Z,cd, Field book import (\*.txt) se debe renombrar la extensión del archivo de csv por txt

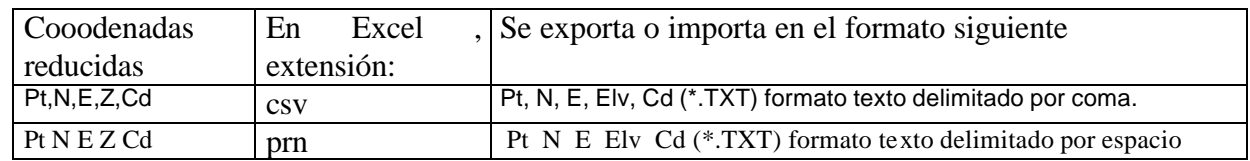

2) Se lo debe importar al prolink y salvarlo como archivo sdr.

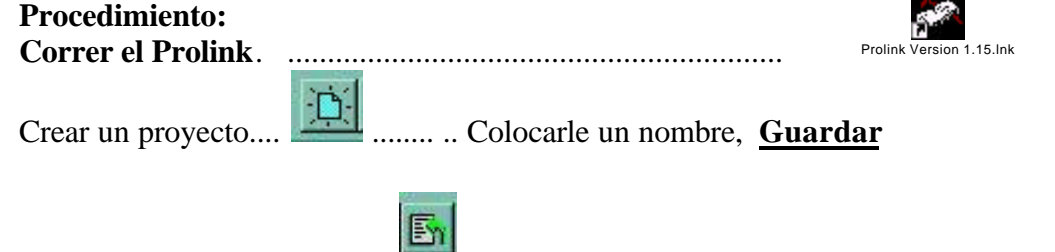

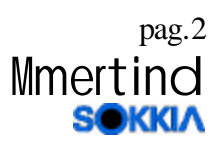

Activar el icno Import ....... o (file – import)

En la ventana le aparecerá una lista en la que tiene que elegir el formato que ud. tiene ya preparado , como ejemplo : Pt,

N,E,Z,cd, Field book import (\*.txt) Que es el formato que el exel se salva como \*.csv

Una vez el archivo en el prolink se lo puede editar y corregir, y verificar. Se debe exportar como SDR

- Se debe activar el icono Export ( file - export )
- Y se puede elegir de donde tomar los datos (curent field book - reduced coordinate) Elegir reduced coordinate en la ventana elegir el formato SDR 3 reduced coordinate field \*.sdr
	- aceptar con OK.

colocarle un nombre y elegir un directorio donde guardarlo.

• Acepte con Guardar

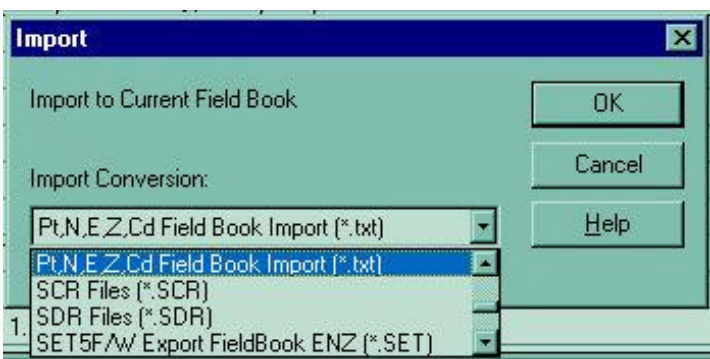

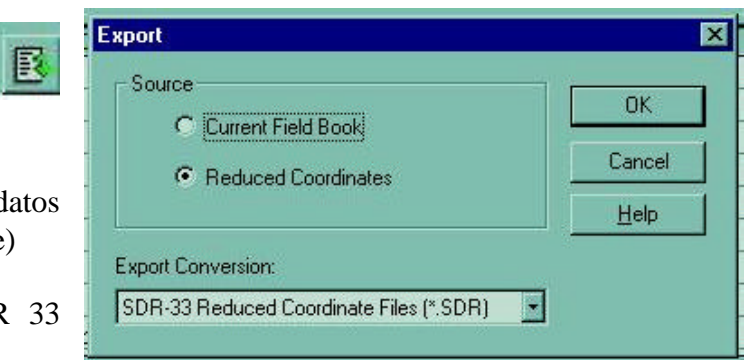

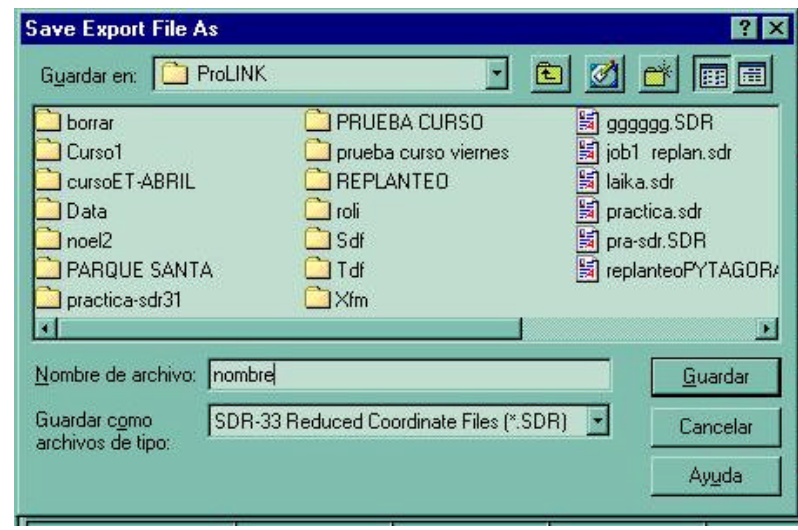

Para enviarlo a la estación total se debe abrir el icono de Download,  $\mathbb{R}[\mathbb{R}]$  y se debe buscar y seleccionar en el panel izquierdo , el archivo a ingresar a la estación total

## **Envío de datos:**

### 1) **En la Estación Total:**

Conectamos el cable de comunicación a PC en el pueto serie de la PC. Se enciende, y se debe entrar en MEM – JOB – JOB SELECTION donde se debe elegir el archivo en donde se va a importar los datos , JOB Selection Se selecciona donde se van a grabar los datos de campo coord. Search JOB donde se van a colocar las coordenadas de replanteo o de datos conocidos que importaremos en este ejercicio. Con enter salimos y aceptamos. ESC

Entramos a ……Know data

Y bajamos hasta....... Comms setup Enter

Y colocamos la velocidad de comunicación en coincidancia con el Prolink ......ejemplo: 9600 bps. Y tambien todos los parámetros de comunicación con el Prolink.

Con Enter , .... Enter.... hata salir.

Subimos hasta .....Comms imput y entramos con Enter y la estación ya esta a la espera de recibir datos.

## **En la PC:**

correr el programa Prolink

Abrir el icono Dowload/upload

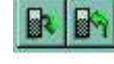

Con la tecla Settings se debe configurar los parámetros de comunicación en coincidencia a lo que se le colocó a la ET (ejemplo 9600 bps) y el puerto que se conectó la ET. Aceptar con OK.

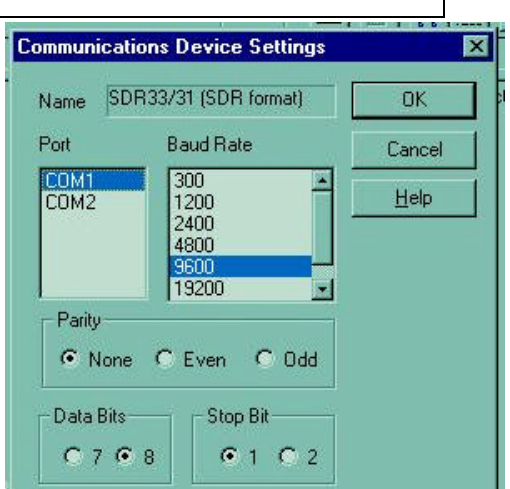

Connect

Se debe activar la tecla **para** para que se inicie la comunicación.

En el lado izquierdo del panel debemos elegir y buscar el archivo SDR a importar a la estación total (que creamos en el primer paso) , se lo debe

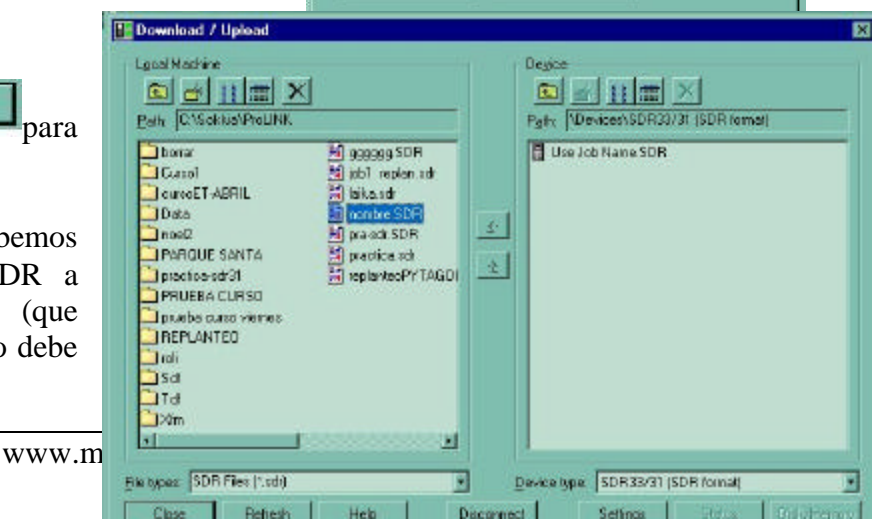

**En la Estación Total:**

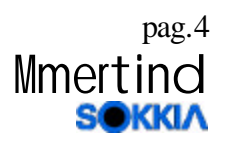

seleccionar con un clic del mouse (se pinta de azul)

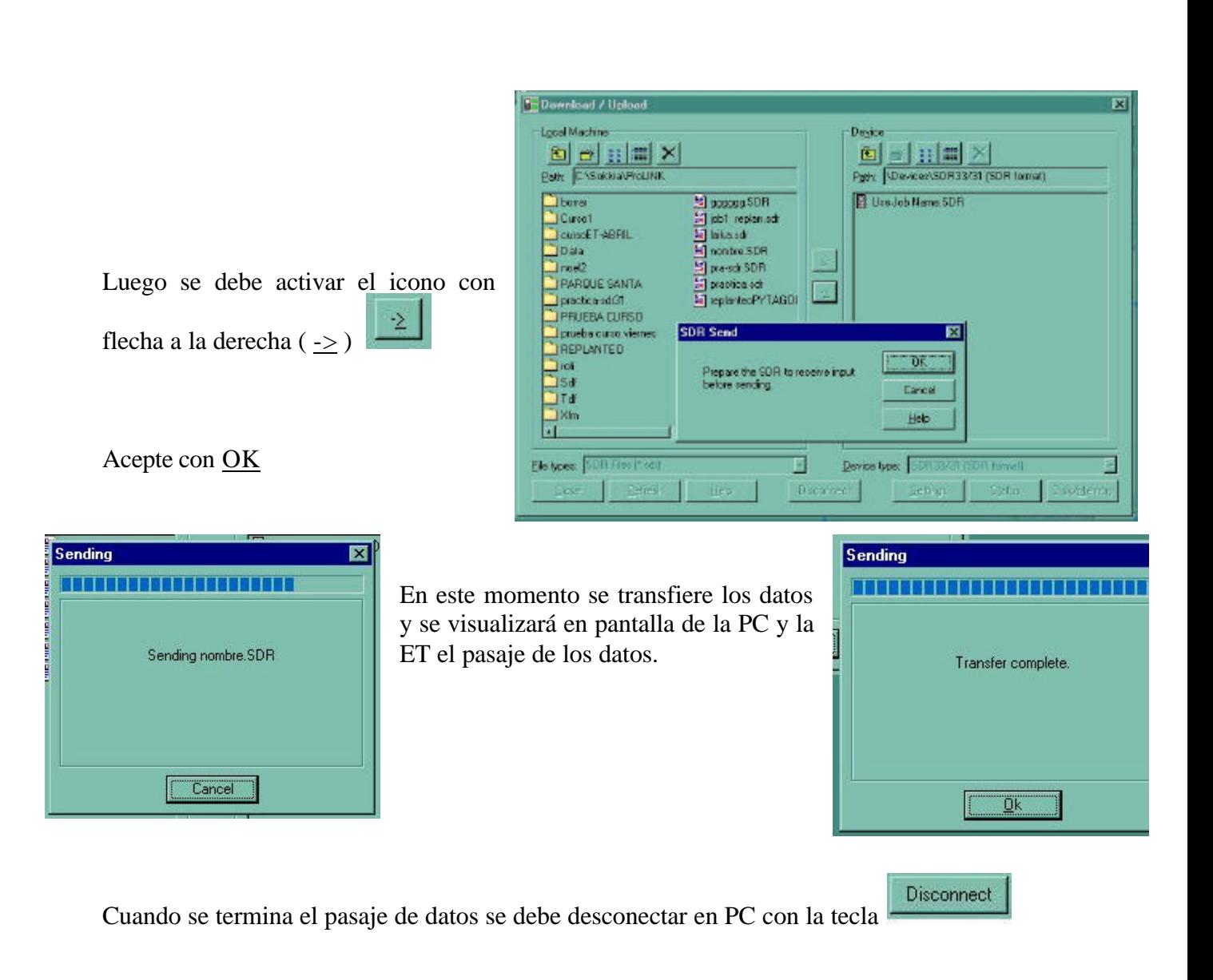

Finalizado el traspaso de la información se la puede verificar en la memoria de la ET

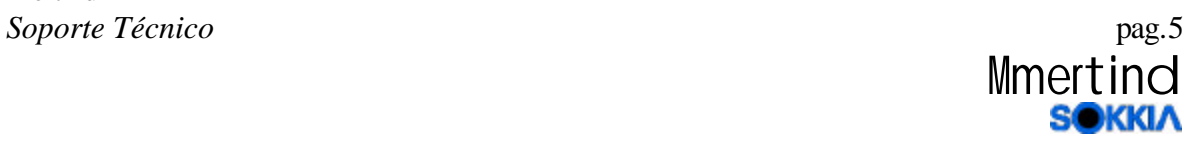

Bajando a **View** y entrando con **Enter**. Se visualizará el listado ingresado a la ET, con Enter en el punto que se quiere ver , y aparecerán las coordenadas del punto. Con la tecla **NEXT** se verá en siguiente.... y con **PREV** el anterior.